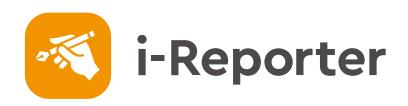

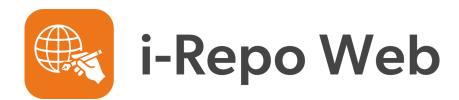

2022.11

**CIMTOPS** 

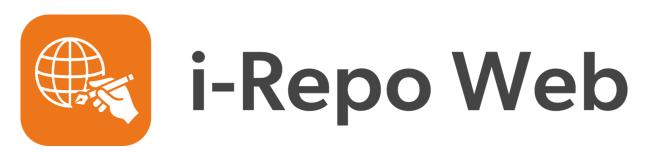

# A work guidance style WEB recording/reporting application

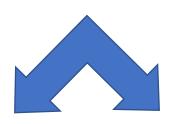

Manager (web page base)
To design the input UI.

Input UI (web page base)

# What you can do with

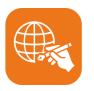

# i-Repo Web ?

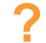

- A work guidance WEB reporting application can be easily created on i-Repo Web with NO CODE.
- Procedures required for work can be accurately instructed and all on-site works can be standardized.
- Report documents will be created and saved on the server automatically, and the report data will be shared in real-time.
- Web browsers on iOS/iPadOS, Windows, Android, MacOS are all supported. Windows 10

## How to use

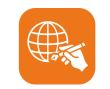

# i-Repo Web ?

- Step 1. Register Register the form on i-Repo Web Manager
- Step 2. Design Set the operation + Work scenario on i-Repo Web Manager
- Step 3. Input Input the data on i-repo Web application
- Step 4. Confirm Confirm the view of complete form on the ConMas Manager

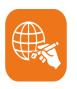

# i-Repo Web Manager Log in screen

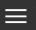

i-Repo Web Manager

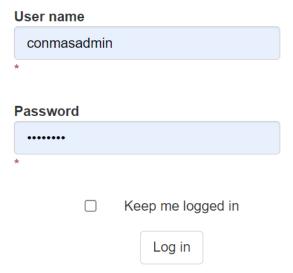

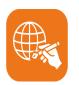

## i-Repo Web Manager Common settings

■ Languages used in i-Repo Web apps

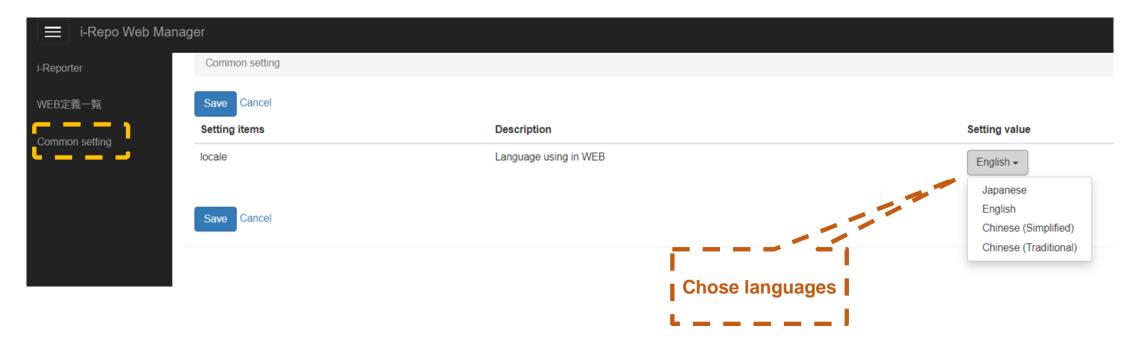

### Step 1. Register the form on

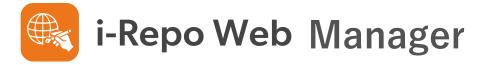

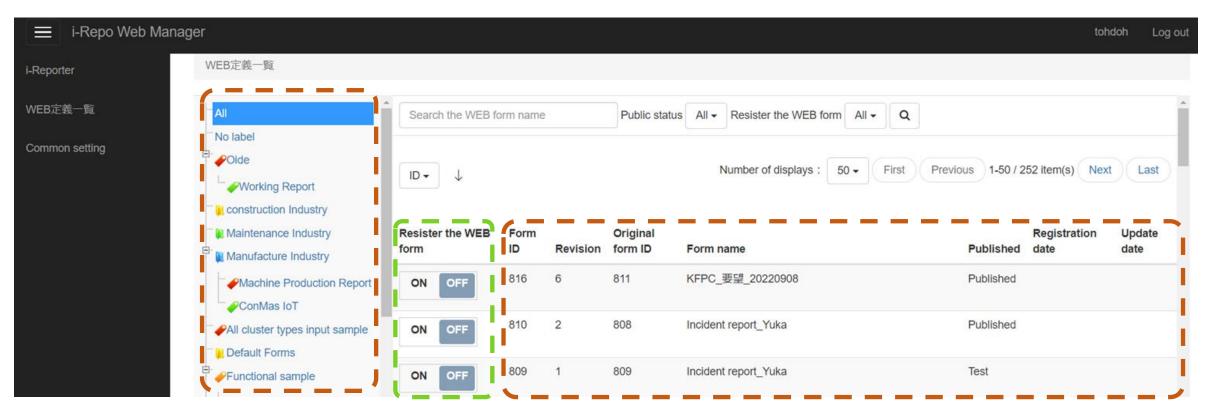

Labels that are set on i-Reporter

Web form switch

Template forms of i-Reporter

# Step 2. Operation + Work scenario settings On i-Repo Web Manager

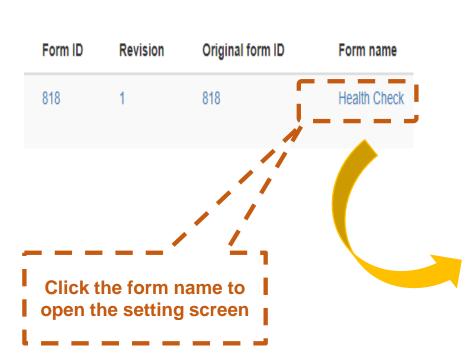

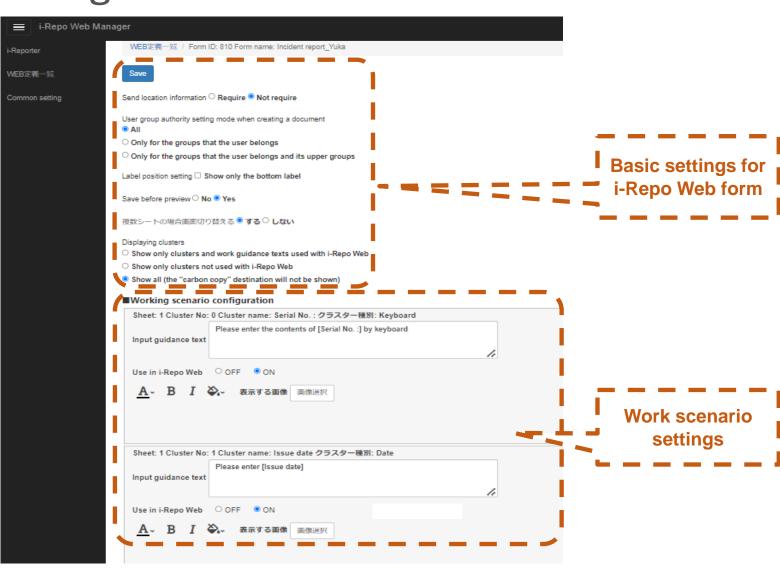

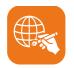

## i-Repo Web Basic operation settings

| Save                                                              |                                                                                                    |
|-------------------------------------------------------------------|----------------------------------------------------------------------------------------------------|
| Send location information O Require Not require                   | Send GPS information                                                                                      |
| User group authority setting mode when creating a document        |                                                                                                    |
| • All                                                             | Authority setting                                                                                         |
| Only for the groups that the user belongs                         |                                                                                                    |
| Only for the groups that the user belongs and its upper groups    |                                                                                                    |
|                                                                   | Label setting                                                                                             |
| Label position setting   Show only the bottom label               |                                                                                                    |
|                                                                   | Save automatically before preview.                                                                        |
| Save before preview No Ves                                        |                                                                                                    |
| In the case of multiple sheets, switch between screens  YES  NO   | Display method if there is more than one sheet in a form. Select [No], all guidance would be displayed on |
| Displaying clusters                                               | one page                                                                                                  |
| O Show only clusters and work guidance texts used with i-Repo Web | 1                                                                                                    |
| O Show only clusters not used with i-Repo Web                     | , <sub>-</sub>                                                                                            |
| Show all (the "carbon copy" destination will not be shown)        | Display of clusters in work scenario setting                                                              |
|                                                                   |                                                                                                    |

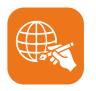

# i-Repo Web Supported clusters

- Keyboard text
- Numeric
- Number of hours
- Choice of numeric
- Date, Calendar (Same UI)
- Time
- Check
- Single choice (except toggle style)
- Multiple choice
- Image
- Issuer (Stamp or Signature)
- Inspector (Stamp or Signature)
- Approval (Stamp or Signature)
- Select from master (Parent cluster Child cluster are displayed)
- Actuion (Gateway linkage only)

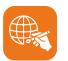

Input guidance for each cluster. Input guidance can be edited freely.

However, The default setting of the guidance text is

"Please enter +the name of the cluster".

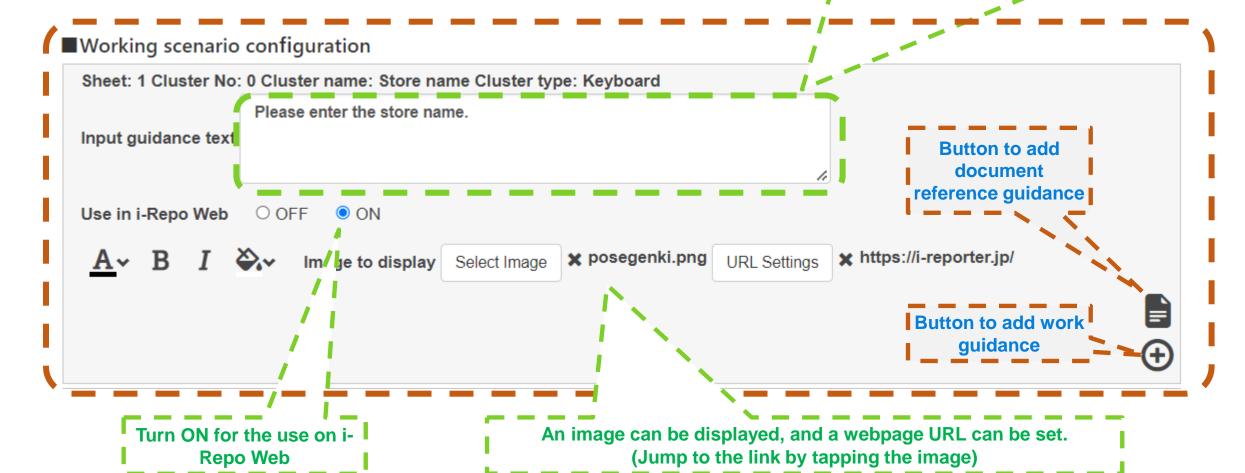

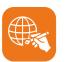

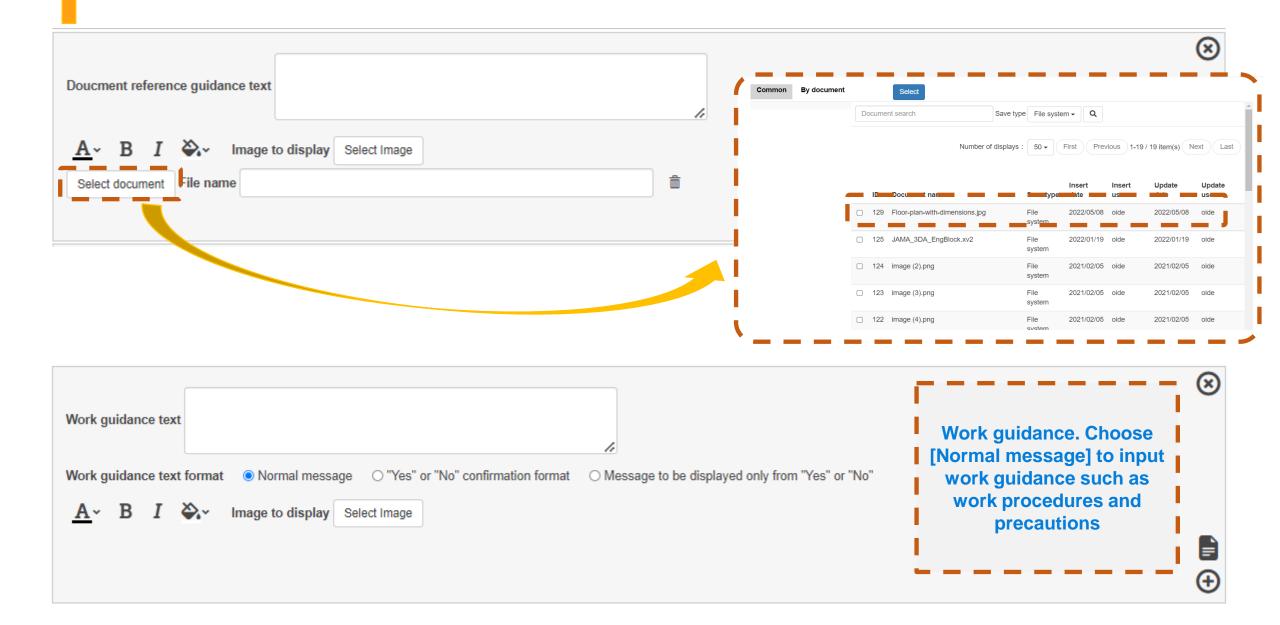

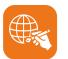

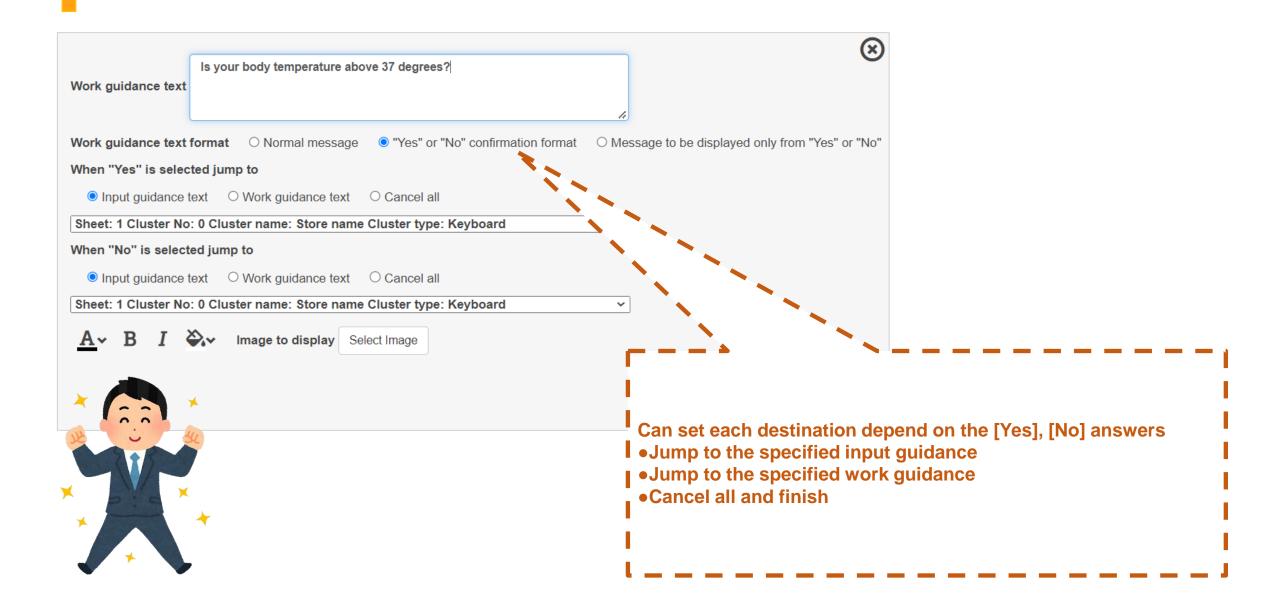

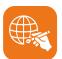

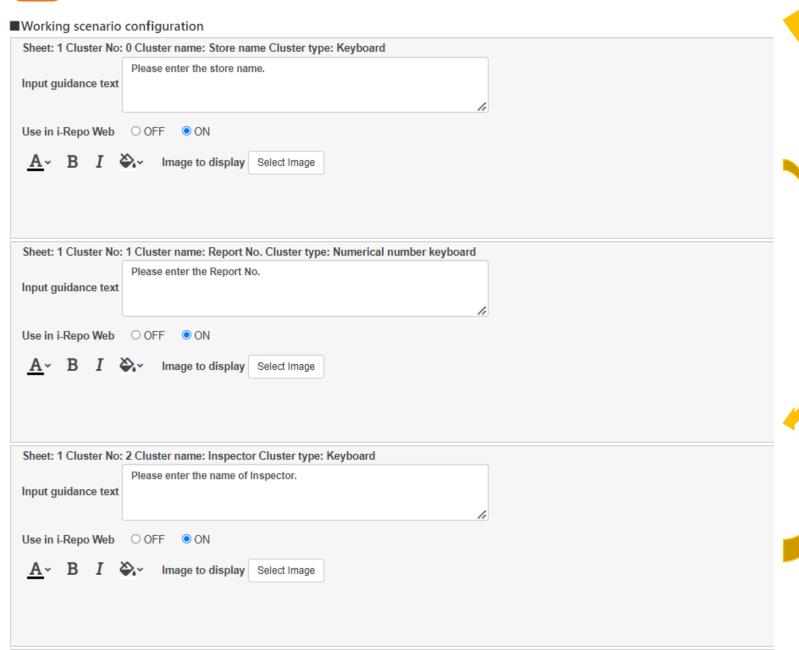

Order of work procedures can be changed freely by "drag & drop".

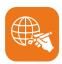

#### i-Repo Web Input Order Control

# Health check sheet Date Time Name Data of birth Age Gender Sleep time

If the input order is set to the original form with the network setting function in the Designer.

| ■Working scenario       | configuration                                   |          |
|-------------------------|-------------------------------------------------|----------|
| Sheet: 1 Cluster No:    | 0 Cluster name: 記入年月日 クラスター種別: Calendar         |          |
| Input guidance text     | Please enter the date                           |          |
| Use in i-Repo Web       | ○ OFF ● ON                                      |          |
| <u>A</u> , B I          | シ、表示する画像 画像選択                                   | <b>+</b> |
| Sheet: 1 Cluster No:    | 1 Cluster name: 記入時刻 クラスター種別: Time              |          |
| Input guidance text     | Please enter [Time]                             |          |
| Use in i-Repo Web       | ○OFF ●ON                                        |          |
| <u>A</u> ~ B <i>I</i> & | ◇ 表示する画像 画像選択                                   | <b>+</b> |
| Sheet: 1 Cluster No:    | 2 Cluster name: お名前 クラスター種別: Keyboard           |          |
| Input guidance text     | Please enter the contents of [Name] by keyboard |          |
| Use in i-Repo Web       | O OFF ● ON                                      |          |
|                         |                                                 |          |

The boxes would be stuck together, and cannot be reordered, which means the input order cannot be changed while the operator is using the form.

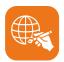

### i-Repo Web Input Order Control

After entering [Store Name], the next [Report Number] can be entered.

When the previous input is finished, the back input is available.

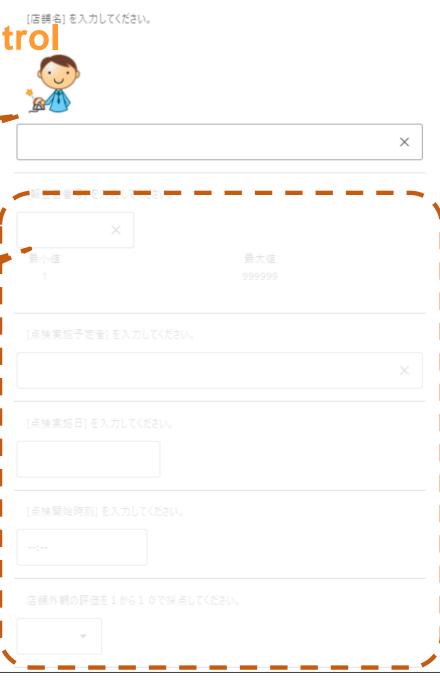

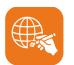

# i-Repo Web Step 3. Input Login screen

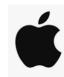

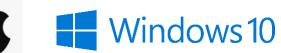

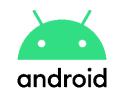

| 13:56 🗲 |           | .11       | ?■       |
|---------|-----------|-----------|----------|
| 完了      | ıas-i-rep | orter.com | ああ さ     |
|         |           |           |          |
|         |           |           |          |
|         | A         | A.        |          |
|         | A         | 4         |          |
| i-D     | ene       | o We      | h        |
|         | (epi      | 7 446     |          |
| ユーザ名    |           |           |          |
|         |           |           |          |
|         |           |           | J        |
| パスワード   |           |           |          |
|         |           |           |          |
|         | ΠĀ        | ·<br>・イン  |          |
|         | ш 2       |           |          |
|         |           |           |          |
|         |           |           |          |
| /       |           | רויו      | <b>Ø</b> |
|         |           | ت ا       |          |

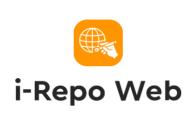

User Name

|          |       | * |
|----------|-------|---|
| Password |       |   |
|          |       | * |
|          | LOGIN |   |

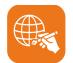

# i-Repo Web Select a form (PC, Tablet)

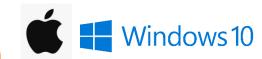

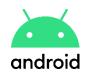

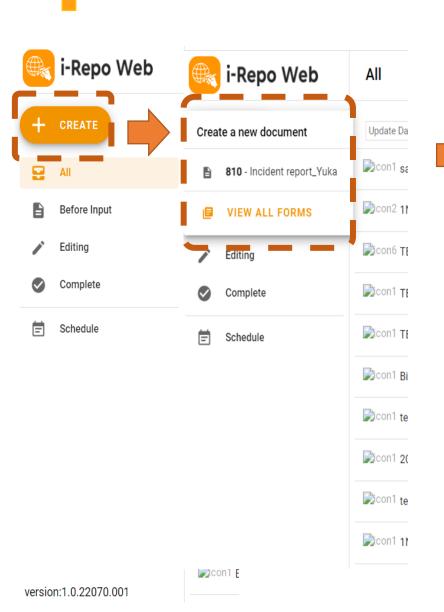

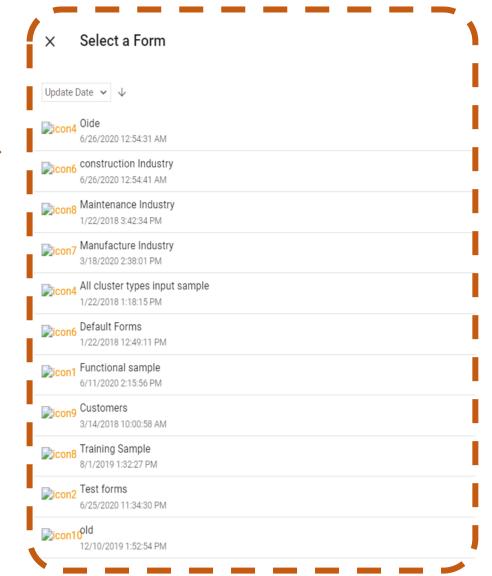

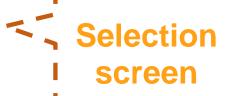

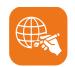

### i-Repo Web Select a form (Smartphone)

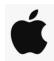

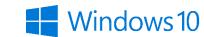

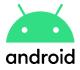

#### +icon

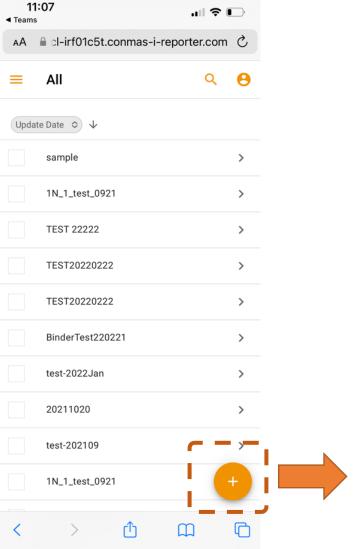

#### Select a form

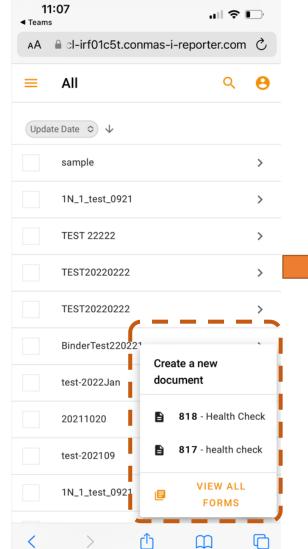

#### Selection screen

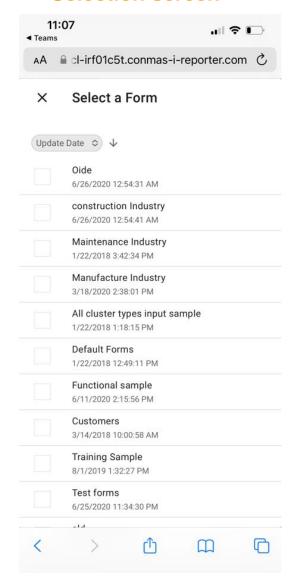

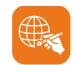

# i-Repo Web Input screen

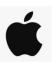

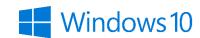

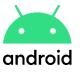

| i-Repo Web   | All                    | ← 818 -Health Check  Before Input               | <b>◎ ◇ B ぐ</b> | Q (i) ( |
|--------------|------------------------|-------------------------------------------------|----------------|---------|
| + CREATE     | Update Date ▼ ↓        | 1/1                                             |                | A       |
| Q All        | con1 sample            | Please enter the date                           |                | >       |
| Before Input | con2 1N_1_test_0921    | · ·                                             |                | >       |
| Editing      | € con6 TEST 22222      | Please enter [Time]                             |                | >       |
| Complete     | Con1 TEST20220222      | :                                               |                | >       |
| Schedule     | Con1 TEST20220222      |                                                 |                | >       |
|              | Con1 BinderTest220221  | Please enter the contents of [Name] by keyboard | X              | >       |
|              | con1 test-2022Jan      |                                                 | ^              | >       |
|              | Con1 20211020          | Please enter [Date of birth]                    |                | >       |
|              | incon1 test-202109     | o o                                             |                | >       |
|              | Con1 1N_1_test_0921    | Please select the value of [Age] below          |                | >       |
|              | Con1 Binder test 1-001 | •                                               |                | >       |
|              | con1 testS             |                                                 |                | >       |

| <b>17:15 ◄</b> Teams |                 | .111 3        |      |
|----------------------|-----------------|---------------|------|
| AA                   | 1c5t.conmas-i   | -reporter.co  | om & |
| <b>←</b>             | •               | <b>6</b>      | •    |
|                      | 1 / 1           |               |      |
| Please ente          | er the date     |               |      |
|                      |                 |               |      |
| Please ente          | er [Time]       |               |      |
| Please ente          | er the content  | s of [Name]   | ]    |
|                      |                 |               | ×    |
| Please ente          | er [Date of bir | th]           |      |
| Please sele          | ect the value o | of [Age] belo | ow   |
| <b>&lt;</b> >        | <b>△</b>        | $\square$     |      |

**PC/Tablet** 

**Smart Phone** 

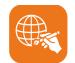

# i-Repo Web Take a photo

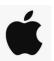

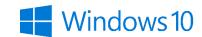

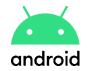

| i-Repo Web   | All                    | ← 818 -Health Check  → Before Input    | <b>⊚                                    </b> |
|--------------|------------------------|----------------------------------------|----------------------------------------------|
| + CREATE     | Update Date ▼ ↓        |                                        | ×                                            |
| E All        | con1 sample            | Please enter [Date of birth]           |                                              |
| Before Input | con2 1N_1_test_0921    |                                        |                                              |
| Editing      | Scon6 TEST 22222       |                                        |                                              |
| Complete     | Con1 TEST20220222      | Please select the value of [Age] below |                                              |
| Schedule     | € con1 TEST20220222    |                                        |                                              |
|              | Con1 BinderTest220221  | Please take a picture of [Face photo]  |                                              |
|              | con1 test-2022Jan      | • •                                    |                                              |
|              | Con1 20211020          | i-Rei                                  | porte                                        |
|              | Con1 test-202109       |                                        |                                              |
|              | Con1 1N_1_test_0921    | <b>Е</b> ТАКЕ А РНОТО                  |                                              |
|              | Con1 Binder test 1-001 | Please enter [Gender]                  |                                              |

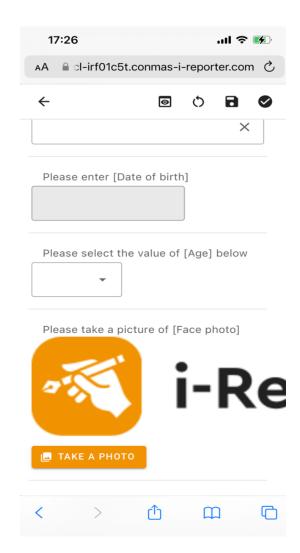

**PC/Tablet** 

**Smart Phone** 

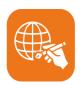

# i-Repo Web Application Finish inputting

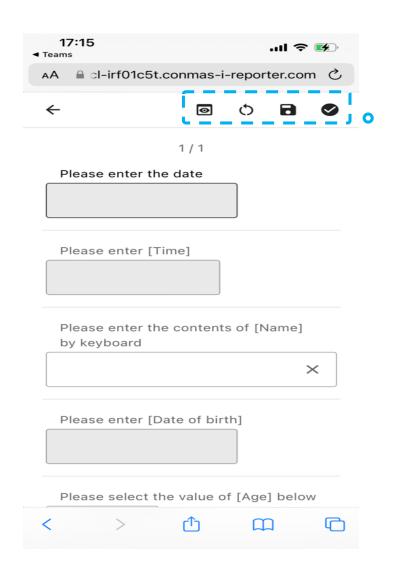

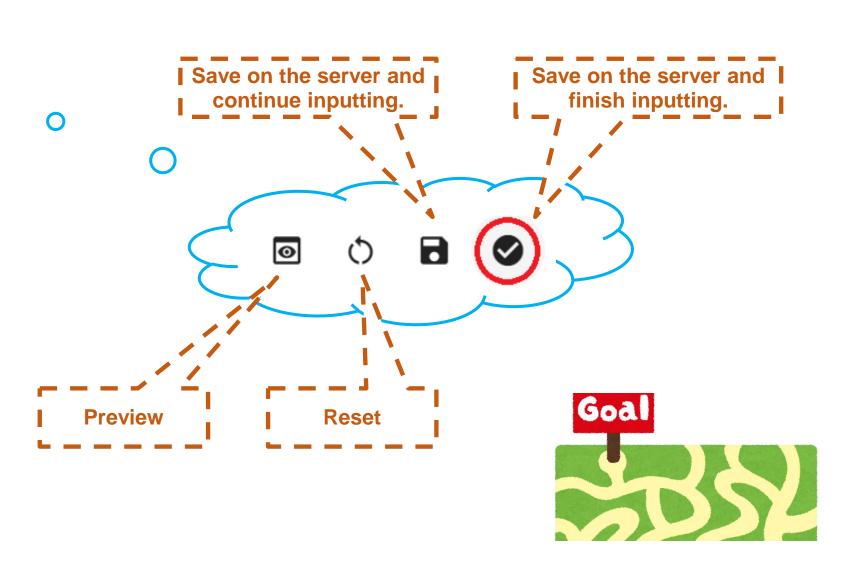

#### Completed documents can be confirmed on

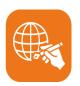

## i-Repo Web App, i-Reporter & ConMas Manager

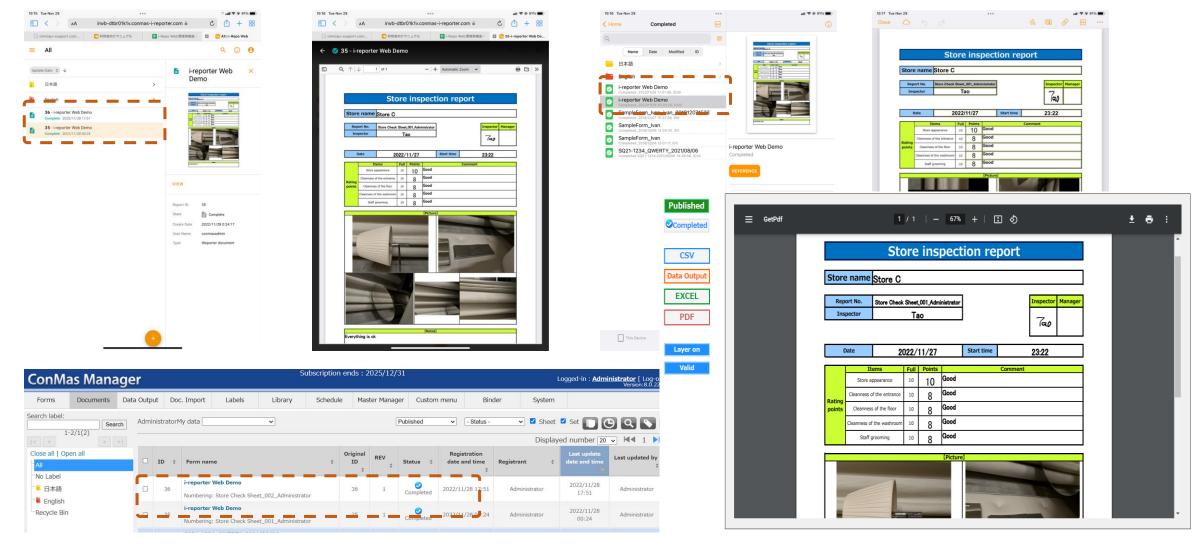

#### i-Repo Web system environment requirement (i-Repo Web Manager + i-Repo Web)

Windows Server 2019 Recommendation OS Windows Server 2016 Recommendation CPU Hardware Minimum 4 core 2.8GHz or above 8 core or above Recommendation Memory Minimum 8GB、16GB or above Recommendation Hard Disc 200GB or above (Depends on the size of the data to be registered) Network interface Required Web application server Server • An application server running HTTP and ASP.NET (4.6 or above) must be built using Microsoft Internet Information Service (IIS 10.0 or above). Database • The database must be built on PostgreSQL 11 (x64) \( 12 \) (x64) Recommendation Supported • i-Repo Web supports the following browsers **Browsers** Google Chrome Microsoft Edge (ChromiumEngine) Safari Microsoft .NET Framework 4.6 or above must be installed. **Others** 

**\*\*** The environment can be built on the existing ConMas server IIS. Requires server specs that match your environment.